# **CHAPTER 13 TRUSTEE'S WEBSITE (W.D. Pa.)**

## Authored by Richard J. Bedford, Esquire

Ronda J. Winnecour, Chapter 13 Standing Trustee for the Western District of Pennsylvania offers access to case information at the following website: [www.13network.com](http://www.13network.com/)

There, a list of trustees will appear, organized by state. Selecting Ronda Winnecour (Pittsburgh) under Pennsylvania directs you to her website. There, you will find the Web Access Agreement, which you are asked to read before accessing the site. By accessing, browsing and using the Trustee's website, you agree to be bound by the terms and conditions described in the Web Access Agreement.

Access to the website data can be accomplished by logging in with a user name and password, or by using "debtor" as the login name and "debtor" as the password, then inputting the Social Security Number of the debtor. The former allows a registered user to access the data for multiple cases on one visit to the website, while the latter limits access to the case of the debtor whose SSN is used for access. Debtors access their case data by using the "debtor, debtor" login and password, then inputting their SSN's.

To request a registered user account, read the Web Access Agreement, sign it, and send it to: Ronda J. Winnecour, Trustee, Website Access Dept., U.S. Steel Tower – Suite 3250, 600 Grant Street, Pittsburgh, PA 15219

The website is maintained by an outside company. Data is uploaded from the Trustee's computer system on a daily basis. Users are not viewing data on the Trustee's own computer system, and the data is usually one day behind the data on the Trustee's system.

#### **LAYOUT OF THE WEBSITE**

There are 7 screens listed across the top of the home page when a case is accessed: PROFILE PARTIES PAY SCHEDS PAYEES FINANCIALS MATTERS

# **PROFILE**

 The Profile screen contains general information about the debtor and the chapter 13 case. The debtor's name and address are shown, along with a redacted SSN. The field names here are largely selfexplanatory:

#### **CASE PROFILE - 49-00001**

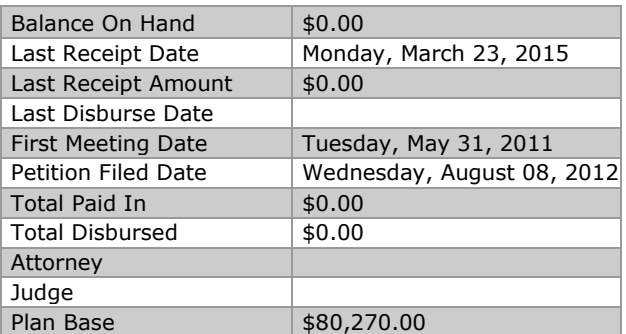

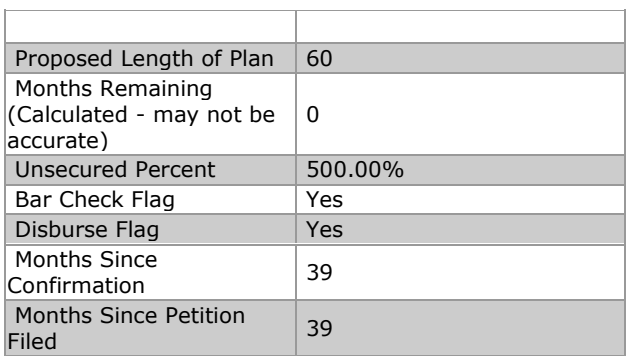

#### **CASE DETAIL**

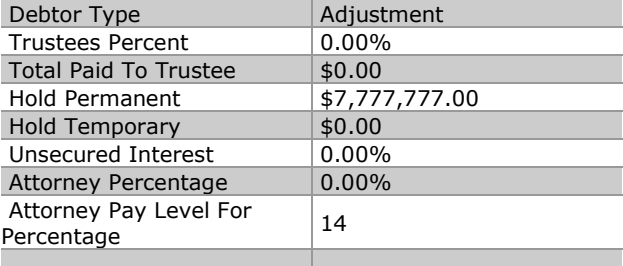

## **DATES AND TIMES**

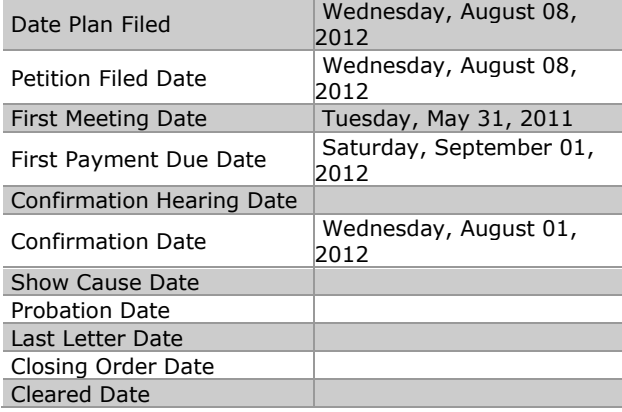

# **ADDITIONAL AMOUNTS**

# **DEBTOR PAY SCHEDULE**

PETER O PUMPKIN paying **\$1,171.00** MONTHLY

#### **CODES AND FLAGS**

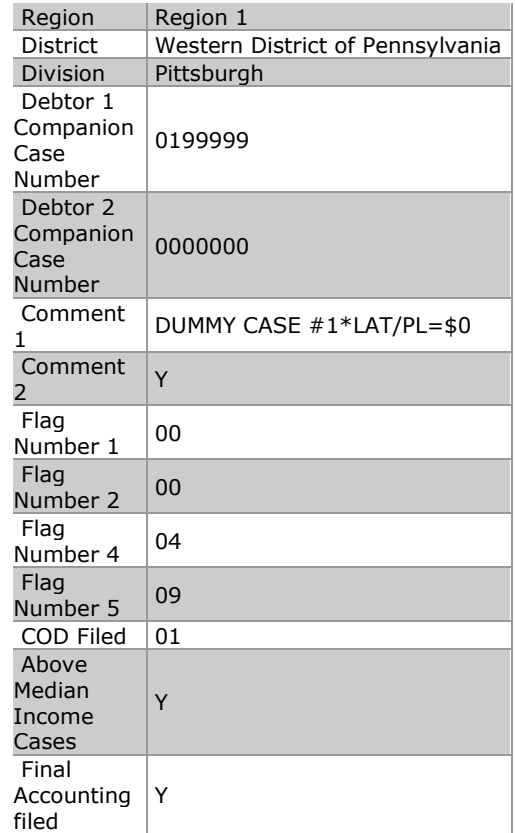

# **DEBTOR1 - PETER O PUMPKIN**

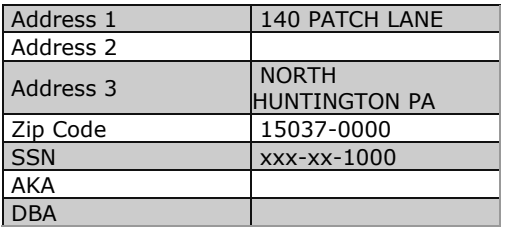

# **PARTIES**

The Parties screen lists the names, addresses and types of parties in the case, such as the debtor, creditors, attorneys for debtors and creditors (based on appearances filed of record).

# **PAY SCHEDS**

Pay Schedules, abbreviated "Pay Scheds" on the top menu, contains information as to the plan payments required and plan payments actually made. "Who's Paying" is a field on this screen that identifies income attachment payments and direct debtor payments. If the full plan payment is attached, the provider of income will be shown as paying the full current plan payment. If there are two debtors, and each has an income attachment, those will be separately shown. If any portion of the payment is being made directly by the debtor, that amount will be separately shown.

"Start Date" and "Number Periods" will initially show the date payments were due to begin, and "Number Periods" will either show "end of plan," meaning that it is presently in effect, or a specific number of months in which that payment source or amount was in effect. The latter reflects changes made during the plan term, either as to the payment source or the payment amount. The most recent income attachment and/or payment change can be identified by "end of plan" in the Number Periods field.

If the income attachment in effect (or the combination of attachments) does not equal the current plan payment in effect, a debtor direct payment line is automatically shown for the difference between the income attachment and the current plan payment.

The grid of payments shows plan months by number (Period) and date (month and year).

The Payment Due column reflects the total plan payment amount due in any month of the plan term, initially showing the amount proposed in the original chapter 13 plan, then any changed plan payment amounts which become effective thereafter (by plan confirmation orders, or other orders of court).

The Payment Received field shows the total of payments received and posted by the Trustee during each month. Payments in that column might have been sent near the end of a prior month, but received and posted in the current month. More precise payment dates may be found in the Financials screen.

The Forgive Amount column shows where plan payment changes have affected the Amount Due in any month. For example, if the plan payment is increased to resolve existing plan payment arrears, that column is used to reset the Amount Due, so that arrears which are resolved by an increase in the future payments will no longer be included in the "Amount Due" column thereafter.

The Amount Due column shows whether the plan payments are current, or if there are arrears.

#### **PAYEES**

The Payees screen shows a claim breakdown, list of claims, and claim payout.

The claim breakdown shows totals of scheduled debts, filed claims, and amounts paid, by classification, i.e. Priority, Secured and Unsecured.

The Claims Listing shows the names of the creditors, the Trustee's Claim Identifier number (CID), a description of the claims, claim types, payment levels, payment amounts, etc. The CID is not the claim number assigned to a claim filed with the court, but rather an internal payee number assigned to the claim for purposes of the Trustee's payment records. If a claim has been filed with the court, a check mark will appear in the "Filed" column. Clicking on the creditor's name opens a detailed screen for the Trustee's CID, where the court claim number will be shown.

Claim types are shown in single letters: C for priority claims D or M for mortgage payments E or R for mortgage arrears F for miscellaneous secured claims G for specially classified unsecured claims H for non-specially classified unsecured claims N for Notice only records (where no funds would be payable on that CID) P for postpetition claims V for vehicle loans

 The monthly payment column is used for CID records having set monthly payments, while a blank in that field indicates the CID will be paid pro rata with any other claims at the same disbursement level. Generally, creditors who receive set monthly payments are at Trustee level 22, while payments at higher numbered levels usually are paid pro rata with the other claims at that level, using all funds available for distribution after the monthly payments due on the previous payment level have been disbursed. The payment levels are explained on the current official plan form in use in the Western District of Pennsylvania, in a list found on page one of the plan form. There, the distribution levels are expressed in words, i.e. First, Second, Third, etc. while the Trustee's payment levels are numbered, but correspond with the payment levels shown in the plan. Plan level three equals Trustee payment level 22. The Trustee's software allows up to 99 disbursement levels, which led to the Trustee adopting a different numbering system than what is shown on the plan form.

 The monetary fields in the Claim Listing are largely self-explanatory. Claim amounts are shown as either the amount scheduled by the debtor the amount shown in a filed claim. Long term debt records do not show a claim amount, but instead are blank, because the Trustee will not be expected to pay those claims in full (or in the case of unsecured creditors, a percentage) during the plan term, and thus the Trustee does not attempt to allocate payments disbursed on long term debts between principal and interest. Thus, there is no need for a Claim Amount to be shown.

 With regard to payments made on long term debts, the total disbursements will be shown under the Principal Paid column, although those disbursements would include any interest component contained in the set monthly payments on long term debts. The Principal Owed column for long term debts would only show past due postpetition payments. A zero in the Principal Owed column for a long term debt should be disregarded.

To open a screen with more details about any claim record, click on the creditor's name for the claim being reviewed. In addition to a summary of the claim, that screen will show the disbursements which have been made to date by the Trustee on that claim.

# **FINANCIALS**

 The Financials screen displays all receipts and disbursements for the case. To view only receipts, click on the subheading "Receipts," or click on "Disbursements" to see only disbursements.

The data is displayed with the most recent entries at the top, but that may be reversed by clicking on "Date." The data may instead be sorted by Payee Name by clicking on that subheading. Check numbers are shown for disbursements, and clicking a check number opens a window with information about the check. For example, if a check to Bank of America contains funds for numerous debtors, the information in the new window will show the amounts included in the check for each debtor, as well as the status of the check (outstanding, cleared, etc.)

# **MATTERS**

 A listing of hearings and conferences held or scheduled to be held is shown on the Matters screen.